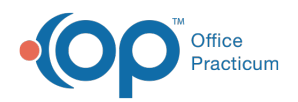

#### Important Content Update Message

 $\epsilon$  (official version 20.0.x) is the certified, 2015 Edition, version of the Office Practicum<br>software. This is displayed in your software (Help tab > About) and in the Help Cen We are currently updating the OP Help Center content for the release of OP 20. OP 20 software. This is displayed in your software (**Help tab > About**) and in the Help Center tab labeled Version 20.0. We appreciate your patience as we continue to update all of our content.

# Troubleshooting and FAQ For OP Lab Interface

Last Modified on 02/10/2020 3:30 pm EST

## My lab results are not importing; Help!

Importing your lab results depends on those results being delivered to your network. Quest results are downloaded by an Office Practicum Service, and can typically be re-engaged by **restarting the OP 14 service**.

For other facilities, please contact your Client Services or Technical Support department for those vendors to make sure your results are being sent to your network. If the issue persists, please contact OP Support for help.

### "frmPAT.qryPatient.SelectQuery: Invalid Token. Dynamic SQL" effects OP Lab Import up through version 11.0.1.3

When a patient's name includes an apostrophe, certain functions of the interface will display this message. This occurs when clicking the patient icon in the Pat ID column or when using the **Create Requisition** button.

#### **workaround:**

- Click **[OP111:OK]** on the message box. When searching for the patient, delete the apostrophe and the trailing letters of the patients name
- Click **[OP111:Search]** OR use the alphabet navigation buttons at the bottom of the form to browse your patient list and find the patient manually
- Click **[OP111:Select]**

# "Windows cannot find C:\op\hl7.exe" error message in OP

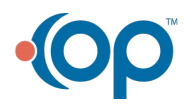

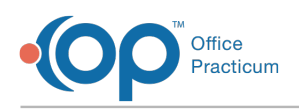

### Lab Import

When you would like to view the text message that includes your lab results, you can use the **HL7** button in the OP Lab Importer to open the text in an HL7 reader provided by OP 14. This reader needs to be available in the directory where OP 14 is installed (typically C:\OP). Please download the HL7 reader using the link below, and save this file to C:\OP\. When you try to open your text message from your lab again, it will appear in the HL7 reader that is now installed. Please have your local IT management ensure that the proper Windows permissions are enabled in OP, and that you have saved HL7.exe to the directory where OP is installed if problems persist.

**https://www.opmed.net/downloads/services/hl7.exe**.

### "Windows cannot find oplabimport.exe" error message in Office Practicum

#### **Note**: **Already installed?**

 $\left| \mathbf{F} \right|$ If you know that**OP Lab Import** has been installed and is already in use on the workstation where you see this message, please close and reopen **Office Practicum**. Then, try opening**OP Lab Import** again.

**OPLabImport.exe** is the name of the program that is run via**Work Areas > Diagnostic Tests Import** (or from the OP Lab Batch or OP Lab Import shortcuts). It needs to be installed in the same directory from which OP is running. This can be installed on separate workstations, or on a workstation accessed via Terminal Services.

Additionally, the same security rights for Windows users that are described in the setup of OP 14 should be maintained for this program to run properly on your workstations.

See the following help page for details:

Installing **OP Lab Import** and granting access to open from**Office Practicum** - **How Do I Install and Set Up OP Lab Import (Client-Server)**

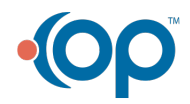